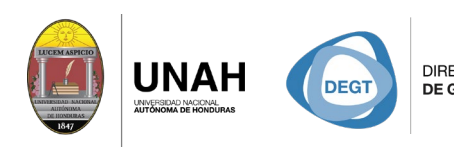

DIRECCIÓN EJECUTIVA SISTEMA<br>DE GESTIÓN DE TECNOLOGÍA BIBLIOTE **ECARIO** 

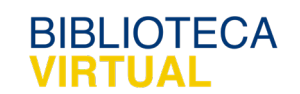

# **Bienvenido al manual básico**

VS CETA

## **Insertar citas en Word**

Sistema Bibliotecario/ Biblioteca Virtual

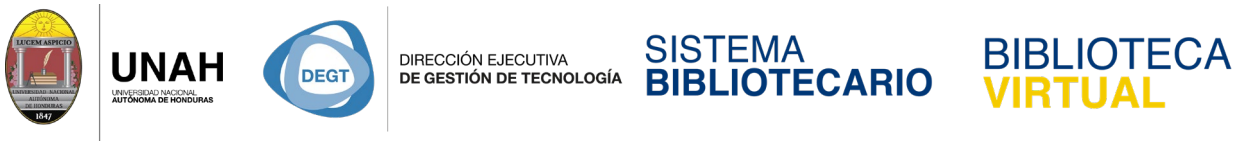

## **Insertar citas en Word**

Usted puede usar Citavi para insertar citas y citas con formato en su documento.

Abra su proyecto en Citavi, Luego abra Word y haga clic en la pestaña **Citavi**.

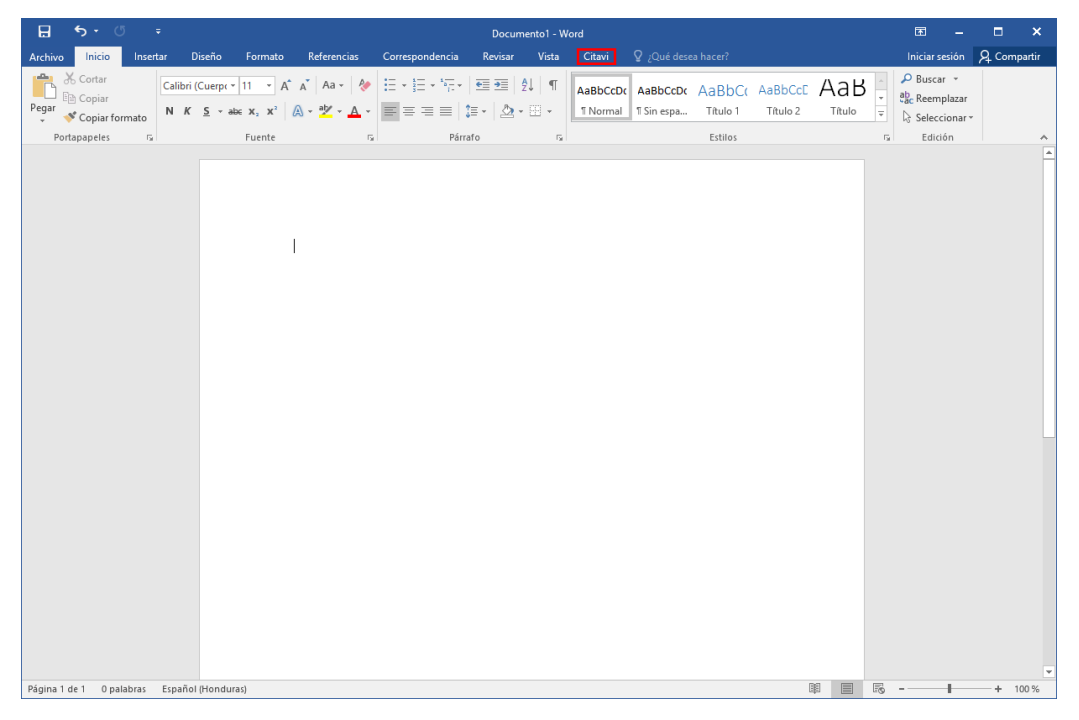

Haga clic en **Panel de tareas**.

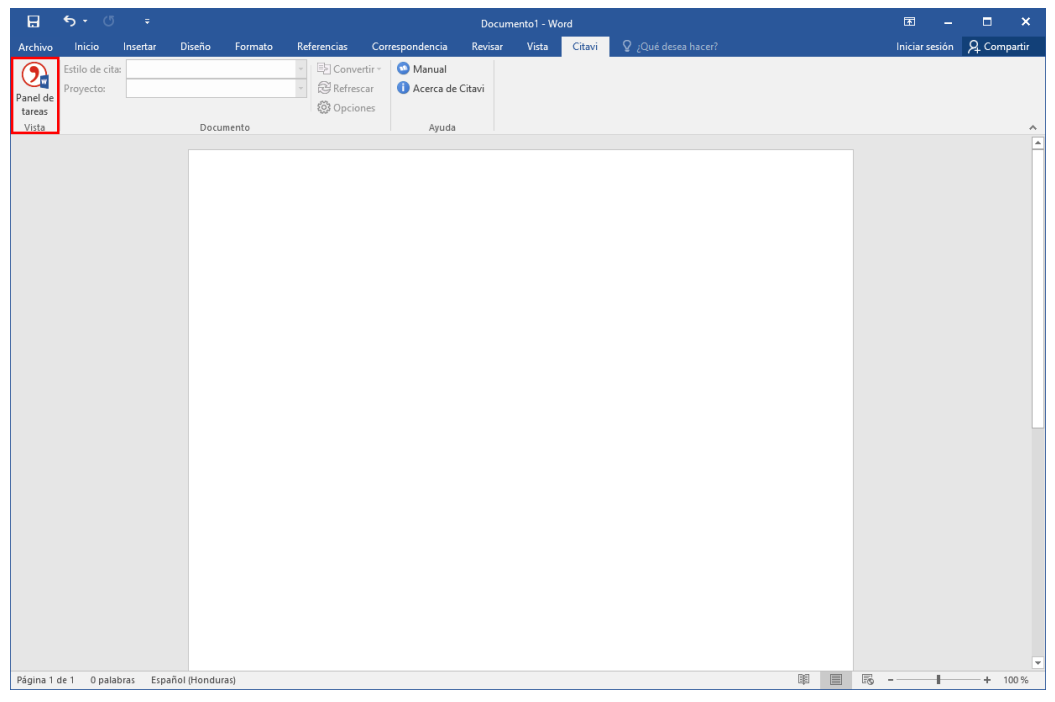

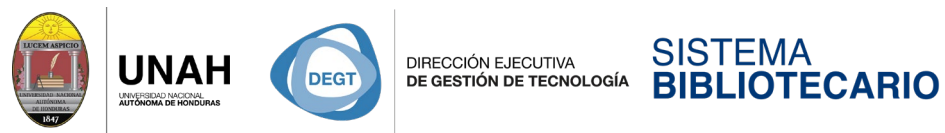

Seleccione el proyecto de Citavi con el que trabajará en su documento. Haga clic en el nombre del proyecto.

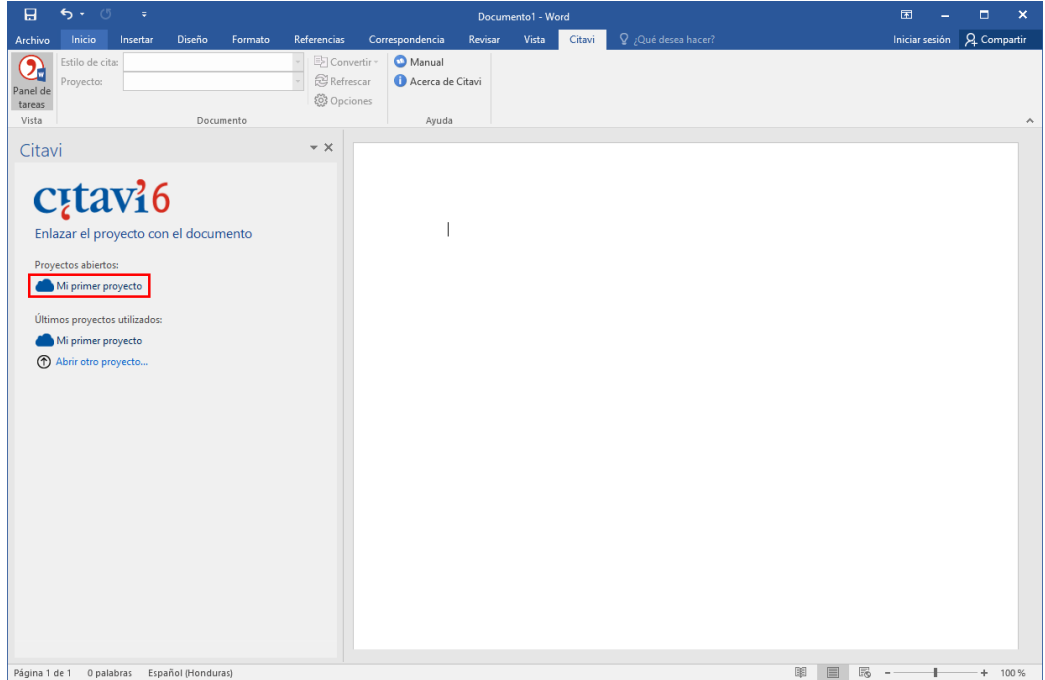

Para insertar una cita, diríjase a la pestaña de **Conocimiento**.

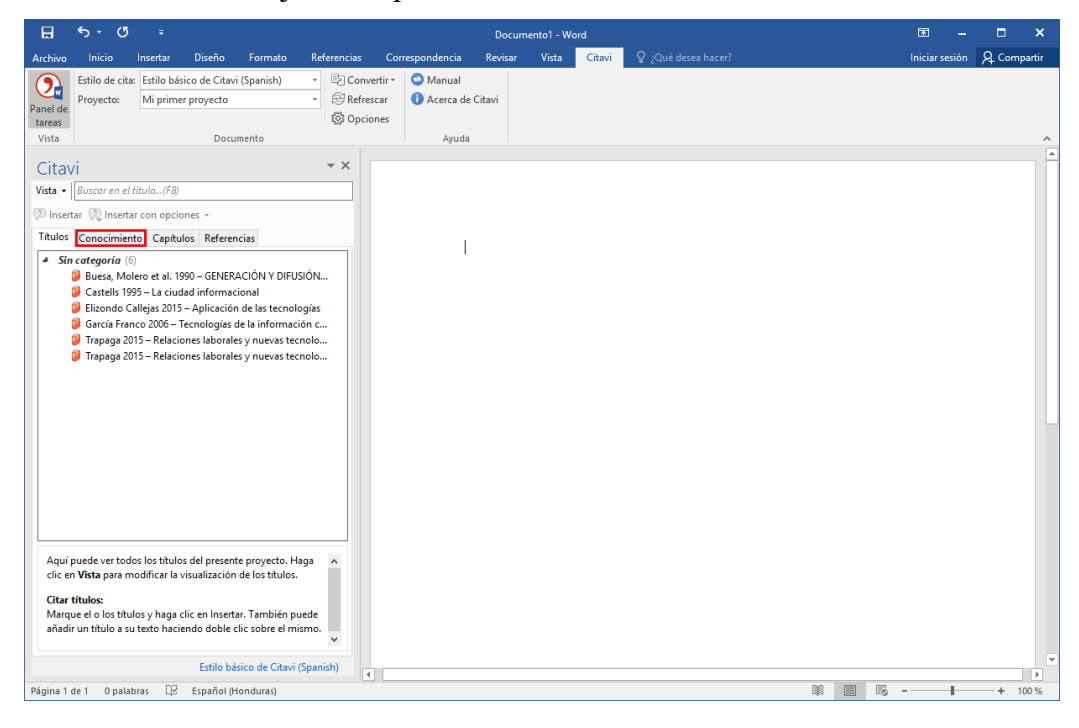

**BIBLIOTECA** 

**VIRTUAL** 

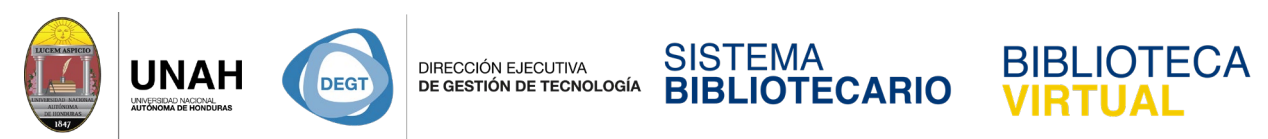

Seleccione la cita que desea insertar y haga clic en **Insertar** o haga doble clic sobre ella.

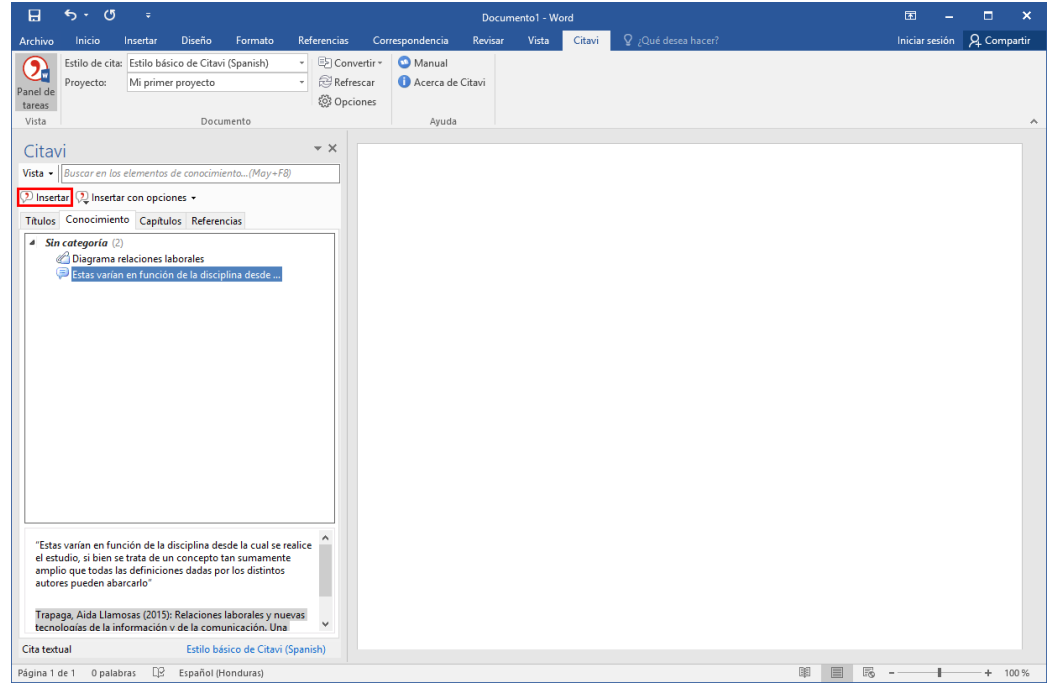

Citavi genera automáticamente la bibliografía cuando inserta una referencia o una cita. Si agrega más citas a su documento, Citavi actualiza la bibliográfica automáticamente.

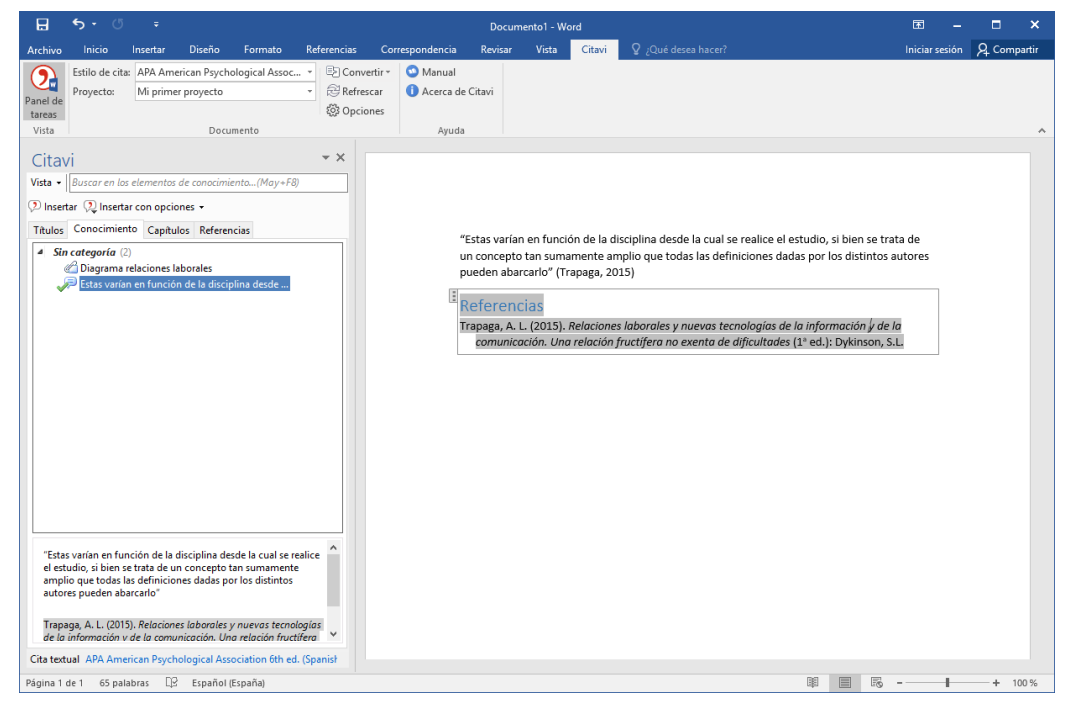

La bibliografía tomará en el estilo de cita que usted seleccione.

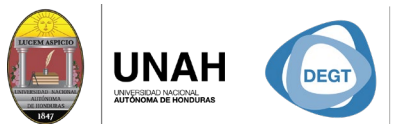

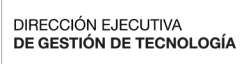

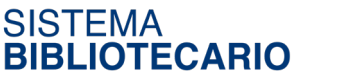

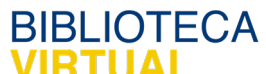

**\*Importante**: No cambie el contenido en un campo Citavi (el texto que resalta en gris). Las modificaciones que haga a estos campos se perderán cuando el documento se actualice.

## Dirección Ejecutiva de Gestión de Tecnología

#### Sistema Bibliotecario

### Biblioteca Virtual

Edificio de Biblioteca Horario de atención: lunes a viernes | 8:00am a 8:00pm Tel. (504) 2216-3043/46 Ext. 100122, 100093 [www.bibliovirtual.unah.edu.hn](http://www.bibliovirtual.unah.edu.hn/) | [www.facebook.com/SBUNAH](http://www.facebook.com/SBUNAH)

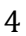